# **MANUAL DE PROCEDIMENTOS DE REGISTROS ACADÊMICOS (CRA)**

## **LISTA DE SIGLAS**

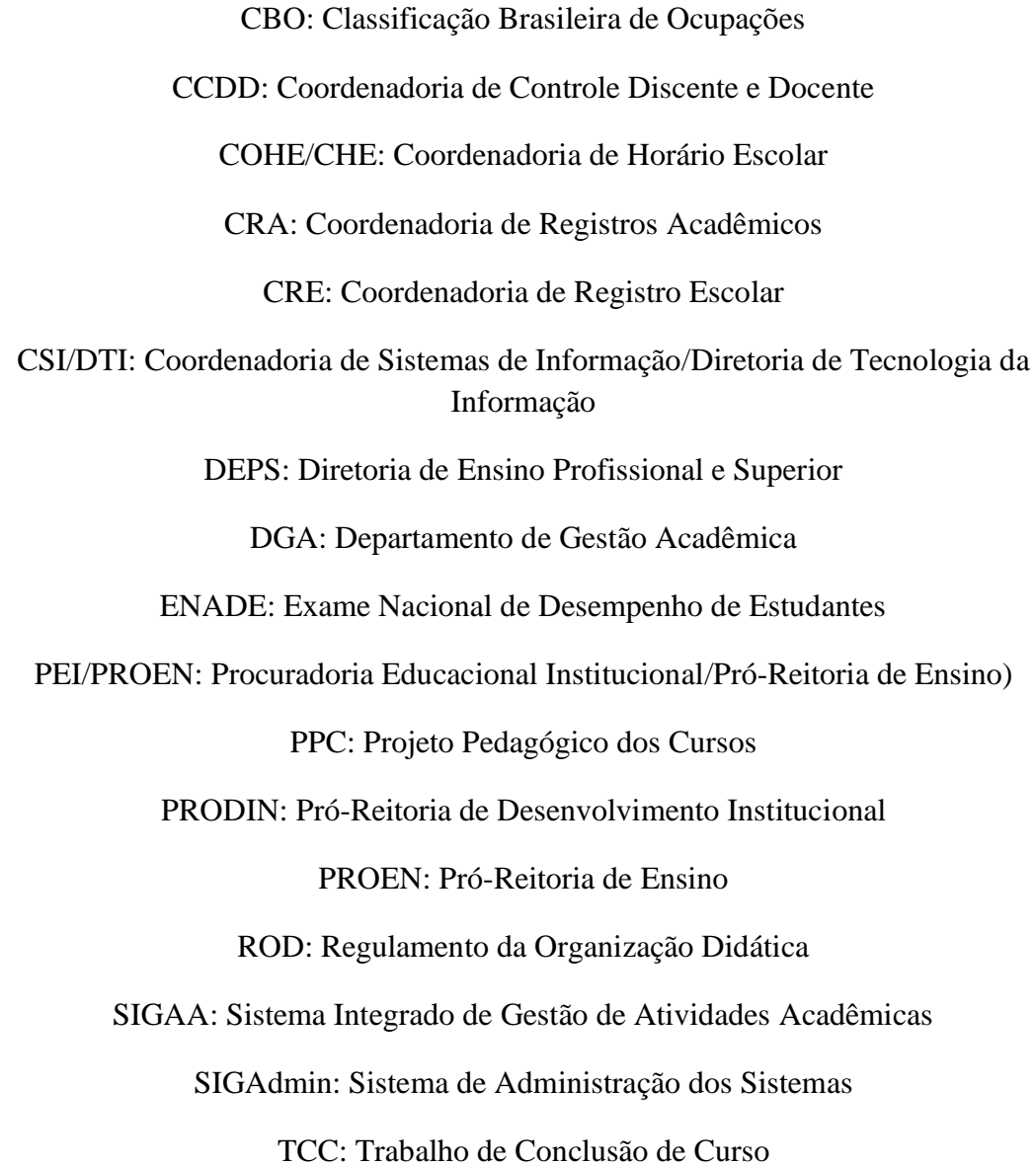

# **Sumário**

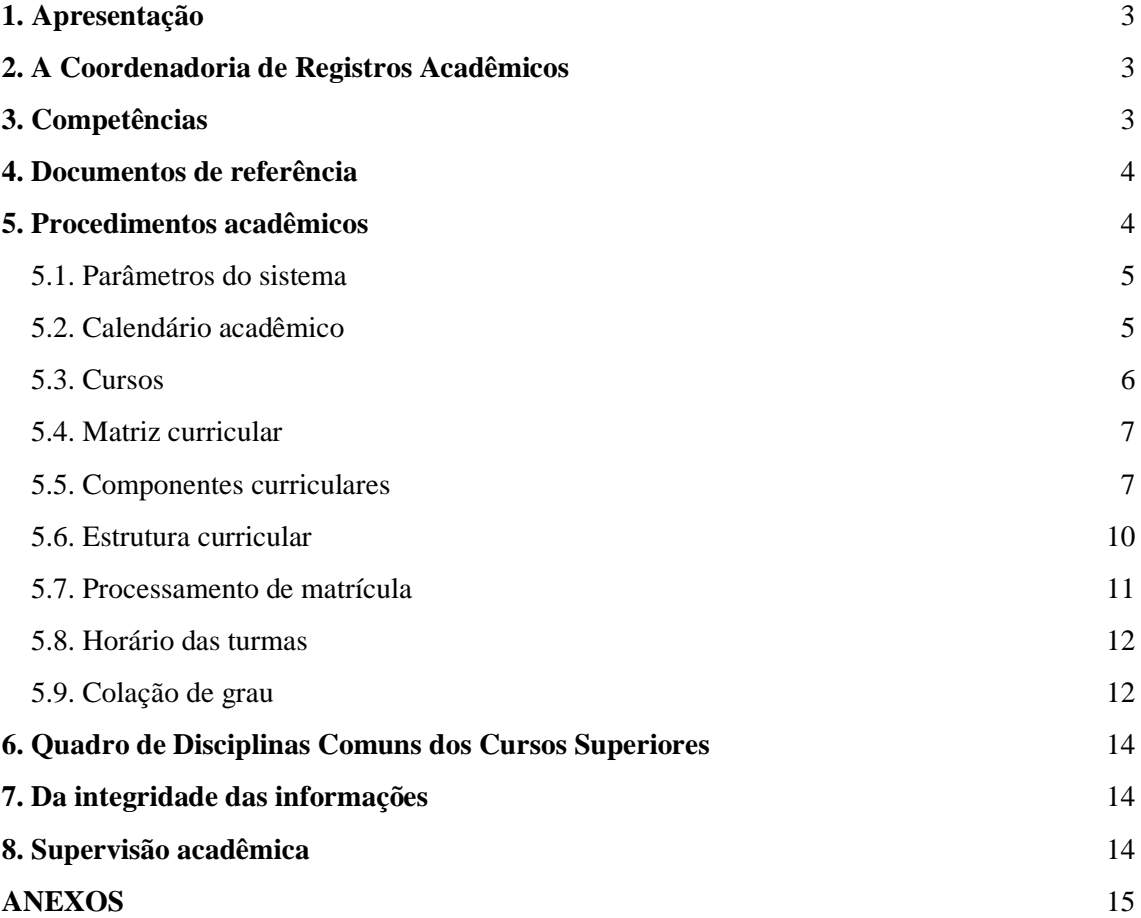

#### <span id="page-2-0"></span>**1. Apresentação**

Este manual tem por finalidade orientar os servidores da Coordenadoria de Registros Acadêmicos (CRA) quanto às rotinas e aos procedimentos gerais no âmbito da Instituição, visando à eficiência no desenvolvimento de suas atribuições e ao dinamismo do sistema escolar.

Este documento tem como fundamentos a clareza, a padronização da execução de atividades, a disseminação de informações e a otimização do tempo, sempre observadas a legislação em vigor, os princípios éticos dispensados aos serviços públicos, as normas do Regulamento da Organização Didática (ROD), o Regimento Interno da Reitoria, o Manual do Departamento de Gestão Acadêmica e o Manual de Rotinas e Procedimentos da CRE.

Os procedimentos acadêmicos apresentados neste manual foram baseados no Sistema Integrado de Gestão de Atividades Acadêmicas (SIGAA), através dos módulos de Administração do Sistema, Graduação, Médio/Técnico, Stricto Sensu, Registro Acadêmico e Diplomas.

#### <span id="page-2-1"></span>**2. A Coordenadoria de Registros Acadêmicos**

A Coordenadoria de Registros Acadêmicos (CRA), diretamente subordinada ao Departamento de Gestão Acadêmica (DGA) na Pró-Reitora de Ensino (PROEN), é responsável por parametrizar e propor melhorias no sistema de gerenciamento de informações das atividades acadêmicas, acompanhar e supervisionar sistematicamente as Coordenadorias de Registro Escolar (CREs) dos campi, bem como por desempenhar outras atividades correlatas.

### <span id="page-2-2"></span>**3. Competências**

- Manter constante diálogo com os setores responsáveis pelo registro acadêmico nos campi, visando a padronizar e dinamizar os processos;
- Acompanhar e supervisionar as atividades desenvolvidas nas Coordenadorias de Registro Escolar (CREs) dos campi;
- Cadastrar e atualizar cursos, matrizes, estruturas curriculares e calendários no sistema acadêmico;
- Configurar os calendários de etapas de matrícula e renovação de matrícula *online*;
- Acompanhar e cadastrar a colação de grau dos alunos dos cursos superiores no sistema acadêmico;
- Manter-se atualizada quanto à legislação referente ao Registro Acadêmico;
- Colaborar com a realização de eventos, capacitações e debates sobre registro acadêmico, bem como com o planejamento das atividades do DGA;
- Desempenhar outras atividades correlatas ou afins.

## <span id="page-3-0"></span>**4. Documentos de referência**

São documentos que devem estar disponíveis nesta coordenadoria, na forma impressa ou digital, para consulta sempre que necessário:

- Calendário acadêmico dos campi;
- Calendário de Procedimentos Acadêmicos do DGA.
- Manual de Formatura;
- Manual de Rotinas e Procedimentos da CRE;
- Manual do DGA;
- Manual do SIGAA;
- Projeto Pedagógico dos Cursos (PPC);
- Quadro de Disciplinas Comuns aos Cursos de Graduação;
- Quadro de horários dos campi;
- Regimento Interno da Reitoria;
- Regulamento de Organização Didática (ROD);
- Relação dos alunos formandos;

## <span id="page-3-1"></span>**5. Procedimentos acadêmicos**

Neste capítulo, serão descritos procedimentos fundamentais para as atividades executadas pelo Registro Escolar, bem como as suas etapas no Sistema Integrado de Gestão de Atividades Acadêmicas (SIGAA).

## <span id="page-4-0"></span>5.1. Parâmetros do sistema

Esta funcionalidade permite ao usuário cadastrar ou alterar os valores dos parâmetros do sistema acadêmico por campus e nível de ensino, considerando o Regulamento da Organização Didática (ROD). Os parâmetros incluem informações sobre número máximo de trancamentos de matrícula, carga horária extracurricular, média mínima para aprovação, frequência mínima para aprovação, número máximo de avaliações, pesos das avaliações, quantidade de períodos letivos regulares, entre outros. Esses dados são fornecidos pela Pró-Reitoria de Ensino (PROEN).

5.1.1. Etapas no sistema:

*SIGAA → Módulo Graduação ou Médio/Técnico → Administração → Operações Administrativas → Parâmetros do Sistema.*

*SIGAA → Módulo Stricto Sensu → Permissões → Operações Administrativas → Parâmetros do Sistema.*

## <span id="page-4-1"></span>5.2. Calendário acadêmico

Esta funcionalidade permite ao usuário cadastrar ou alterar o calendário acadêmico, estabelecidos nele o início e o término do ano/semestre letivo, além dos prazos e datas das atividades pedagógicas dos campi respectivos. Cabe à CRA inserir datas de matrícula online e rematrícula, períodos de consolidação de turmas, prazos de solicitação de trancamento, datas de processamento de matrícula, entre outros.

O cadastro do calendário acadêmico deve ser realizado a cada período letivo, por nível de ensino e campus. O calendário é publicado pelos campi no site institucional do IFS, após aprovação da Pró-Reitoria de Ensino (PROEN).

#### 5.2.1. Etapas no sistema:

*SIGAA → Módulo Graduação ou Médio/Técnico → Administração → Operações Administrativas → Calendário Acadêmico.*

*SIGAA → Módulo Stricto Sensu → Permissões → Operações Administrativas → Calendário Universitário.*

A Coordenadoria de Registros Acadêmicos (CRA), juntamente com o Departamento de Gestão Acadêmica (DGA), elabora um calendário interno de procedimentos acadêmicos, estabelecendo os prazos para execução de outras atividades desenvolvidas pelo setor e pelos Registros Escolares e Gerências/Direções de Ensino presentes nos campi.

#### <span id="page-5-0"></span>5.3. Cursos

Esta funcionalidade permite ao usuário cadastrar ou alterar informações sobre um curso. O nome do curso, eixo, perfil profissional, infraestrutura e carga horária mínima devem atender os seguintes documentos, com base no respectivo nível de ensino: Catálogo Nacional de Cursos Técnicos, Catálogo Nacional de Cursos Superiores de Tecnologia, Diretrizes curriculares próprias dos cursos de bacharelado e licenciatura, Guia Pronatec de Cursos FIC e Classificação Brasileira de Ocupações (CBO).

A Pró-Reitoria de Desenvolvimento Institucional (PRODIN) é responsável por criar a unidade administrativa de novos cursos no Sistema de Administração dos Sistemas (SIGAdmin). Após aprovação do Projeto Pedagógico do Curso (PPC) pelo Conselho Superior ou Colégio de Dirigentes, o processo é encaminhado à CRA para cadastro do curso e de sua estrutura curricular no sistema acadêmico.

O sistema permite ao usuário anexar o projeto pedagógico, para que os estudantes tenham acesso às informações do curso. Dentre os dados que devem ser preenchidos estão: perfil do profissional, área de atuação, competências e habilidades do profissional, metodologia e sistema de gestão e avaliação do curso. É obrigatório o cadastro das portarias de autorização e reconhecimento dos cursos superiores publicadas pelo MEC. Tais informações serão apresentadas no diploma do discente.

O código do INEP e os dados de avaliação de curso referente ao módulo de graduação são fornecidos pela Procuradoria Educacional Institucional (PEI/PROEN).

5.3.1 - Etapas no sistema:

a) Para cadastrar um novo curso:

*SIGAA → Módulo Graduação → DDP → Curso → Cadastrar.*

*SIGAA → Módulo Médio/Técnico → Curso → Cadastrar.*

*SIGAA → Módulo Stricto Sensu → Cadastros → Cursos → Cadastrar.*

b) Para alterar um curso:

*SIGAA → Módulo Graduação → DDP → Curso → Buscar/alterar.*

*SIGAA → Módulo Médio/Técnico → Curso → Listar/alterar.*

*SIGAA → Módulo Stricto Sensu → Cadastros → Cursos → Listar/alterar.*

#### <span id="page-6-0"></span>5.4. Matriz curricular

Esta funcionalidade permite ao usuário cadastrar ou alterar a matriz curricular dos cursos de graduação, que é a combinação de turno, modalidade, habilitação e ênfase. A matriz curricular pode estar vinculada a mais de uma estrutura curricular para o mesmo curso.

A CRA deve inserir a data de início de funcionamento do curso, o ato de autorização de funcionamento e sua data de publicação. Essas informações são apresentadas no histórico do aluno como "Reconhecimento do Curso", fornecidas pela Procuradoria Educacional Institucional (PEI/PROEN).

5.4.1. Etapas no sistema:

a) Para cadastrar uma matriz curricular:

*SIGAA → Módulo Graduação → DDP → Matriz Curricular → Cadastrar*.

b) Para alterar uma matriz curricular:

*SIGAA → Módulo Graduação → DDP → Matriz Curricular → Listar/alterar*.

<span id="page-6-1"></span>5.5. Componentes curriculares

Esta funcionalidade permite ao usuário cadastrar ou alterar os componentes curriculares dos cursos ofertados na Instituição, registrando o código do componente, quantidade de aulas teóricas e práticas, duração das aulas, pré-requisitos, correquisitos, equivalências, ementas e referências. Os componentes curriculares são fornecidos pelo Projeto Pedagógico do Curso (PPC).

Os códigos dos componentes curriculares definidos pela CRA são caracterizados por quatro informações alfanuméricas: nível de ensino, nome do curso, ano de publicação do PPC, nome do campus e número sequencial da disciplina por período, conforme os códigos definidos nos quadros 1 e 2 e o exemplo a seguir:

| Campus                | Sigla     |
|-----------------------|-----------|
| Aracaju               | A         |
| Estância              | Ε         |
| Glória                | G         |
| Itabaiana             | I         |
| Lagarto               | L         |
| Poço Redondo          | <b>PR</b> |
| Propriá               | P         |
| São Cristóvão         | <b>SC</b> |
| Socorro               | S         |
| <b>Tobias Barreto</b> | T         |

Quadro 1- Códigos para os campi:

Quadro 2- Letras para as modalidades:

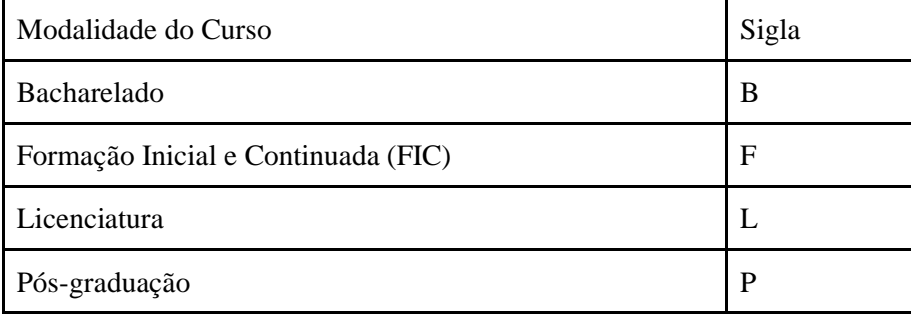

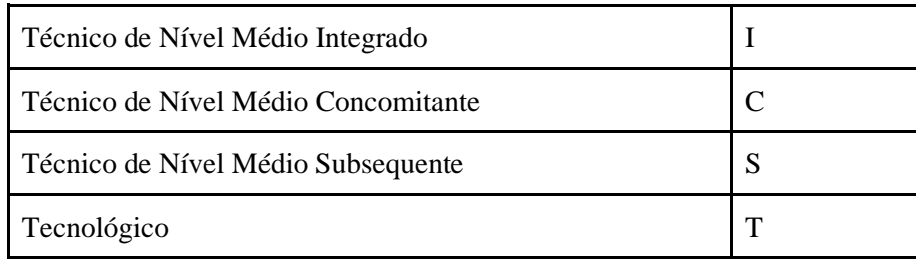

Exemplo: B.ARQ19L.01

**B** - Bacharelado

**ARQ** - Curso superior em Arquitetura e Urbanismo;

**19** - Ano de publicação (2019);

**L** - Campus Lagarto;

**01** - Nome da disciplina: "Fundamentação para projeto de Arquitetura e Urbanismo I" (número sequencial da disciplina na estrutura curricular).

O SIGAA disponibiliza o cadastro de três tipos de componentes curriculares: componente curricular, atividade e bloco.

- 1- **Componente curricular** é o conjunto sistematizado de conhecimentos ministrados por um ou mais docentes sob a forma de aulas. A consolidação da turma depende do lançamento de frequência dos alunos e dos tópicos de aula, totalizando a carga horária semestral/anual prevista.
- 2- **Atividade** é um componente diferenciado para a qual não existe local ou horário específico para ocorrer. As atividades podem ser classificadas em estágio, trabalho de conclusão de curso (TCC) e atividades complementares. A consolidação é realizada em um único momento. Existe a possibilidade de cadastrar orientadores ou supervisores, que não utilizam aulas como instrumento principal de ensino-aprendizagem. Não é necessário o lançamento de frequência e notas bimestrais.
- 3- **Bloco** é composto por subunidades articuladas que funcionam, no que couber, com características de disciplinas ou módulos. As subunidades se caracterizam por nome, carga horária e ementa, de livre definição, por um código derivado do bloco e pelas demais características que serão idênticas às definidas para a unidade. É necessário que o discente curse as subunidades, porém será exibido apenas o bloco no histórico escolar. A carga horária do bloco é a soma das cargas horárias das subunidades e sua descrição engloba as ementas das subunidades.

O Projeto Pedagógico de Curso deve especificar o tipo de componente curricular na respectiva estrutura curricular, para cadastro no sistema acadêmico pela CRA, como também definir se a atividade possui obrigatoriedade de nota final.

5.5.1 Etapas no sistema:

a) Para cadastrar um componente curricular:

*SIGAA → Módulo Graduação → DDP → Componentes Curriculares → Cadastrar*.

*SIGAA → Módulo Médio/Técnico → Curso → Componentes Curriculares → Cadastrar.*

*SIGAA → Módulo Stricto Sensu → Cadastros → Disciplinas/Atividades → Cadastrar.*

b) Para alterar um componente curricular:

*SIGAA → Módulo Graduação → DDP → Componentes Curriculares → Listar/alterar.*

*SIGAA → Módulo Médio/Técnico → Curso → Componentes Curriculares → Buscar/alterar.*

*SIGAA → Módulo Stricto Sensu → Cadastros → Disciplinas/Atividades → Buscar/alterar.* 

#### <span id="page-9-0"></span>5.6. Estrutura curricular

Esta funcionalidade permite ao usuário cadastrar ou alterar a estrutura curricular de um curso, que é a disposição ordenada de componentes curriculares que constituem a formação pretendida pelo Projeto Pedagógico de Curso (PPC). As estruturas curriculares possuem um núcleo de carga horária e componentes curriculares obrigatórios e/ou optativos, a serem integralizados pelo discente para o recebimento do grau relativo à formação.

A estrutura curricular deve apresentar a carga horária dos componentes curriculares e de cada período letivo, assim como a carga horária total do curso. De acordo com o nível de ensino, poderá ser definida a carga horária destinada à prática profissional, ao estágio curricular supervisionado, ao Trabalho de Conclusão de Curso (TCC) e às atividades complementares.

O ano-período de implantação cadastrado no SIGAA corresponde ao ano de publicação da Resolução do Projeto, com base no semestre do referido ano. O campo "Código da Estrutura" é definido através do número da Resolução e do ano de publicação, conforme o exemplo a seguir:

## **Exemplo:** 142019

14 - Número da Resolução que aprova o Projeto Pedagógico de Curso; 2019 - Ano de publicação da Resolução.

5.6.1. Etapas no sistema:

a) Para cadastrar uma estrutura curricular:

*SIGAA → Módulo Graduação → DDP → Estrutura Curricular → Cadastrar.*

*SIGAA → Módulo Médio/Técnico → Curso → Estrutura Curricular → Cadastrar.*

*SIGAA → Módulo Stricto Sensu → Cadastros → Estrutura Curricular → Cadastrar.*

b) Para alterar uma estrutura curricular:

*SIGAA → Módulo Graduação → DDP → Estrutura Curricular → Listar/alterar.*

*SIGAA → Módulo Médio/Técnico → Curso → Estrutura Curricular → Listar/alterar.*

*SIGAA → Módulo Stricto Sensu → Cadastros → Estrutura Curricular → Listar/alterar.*

**Observação:** O módulo Médio/Técnico apresenta uma particularidade em relação aos demais módulos do SIGAA: é necessário realizar o procedimento de criação dos módulos antes do cadastro da estrutura curricular. Essa funcionalidade permite ao usuário cadastrar ou alterar os módulos/períodos que compõem a grade curricular.

5.6.2. Etapas do sistema (módulos):

a) Para cadastrar um módulo:

*SIGAA → Módulo Médio/Técnico → Curso → Módulo/Período → Cadastrar.*

b) Para alterar um módulo:

*SIGAA → Módulo Médio/Técnico → Curso → Módulo/Período → Listar/alterar.*

<span id="page-10-0"></span>5.7. Processamento de matrícula

Os períodos de solicitação e reformulação (apenas para os cursos de graduação) de matrícula, ambos online, são definidos pelo DGA, através do calendário de procedimentos acadêmicos, em consulta direta aos campi. Posteriormente, as datas definidas são cadastradas pela CRA no sistema acadêmico.

O processamento da solicitação e reformulação de matrícula serão realizados após a solicitação de disciplinas pelos alunos dos cursos de graduação. A CRA acompanha os procedimentos executados pela Coordenadoria de Sistemas de Informação (CSI/DTI).

- Etapas no sistema (Para a CSI/DTI):

*SIGAA→ Módulo Administração → Administração → Resetar Última Atualização de Totais → Recalcular Discentes → Pré-Processamento → Processamento de Matrículas → Resultado do Processamento de Matrículas* 

**Observação:** Os procedimentos de renovação e processamento de matrícula descritos não são executados para os cursos técnicos integrados e concomitantes, visto que as matrículas são realizadas presencialmente na Coordenadoria de Registros Escolares (CRE).

## <span id="page-11-0"></span>5.8. Horário das turmas

Esta funcionalidade permite ao usuário cadastrar ou alterar os horários de início/fim e o turno, por campus e nível de ensino, considerando as normas vigentes neste Instituto. Os horários das turmas são definidos pela duração das aulas. O quadro de horários das turmas e dos docentes nos campi é publicado semestralmente no site institucional.

5.8.1. Etapas no sistema:

*SIGAA→ Módulo Administração do Sistema → Administração →Horário de Turmas* 

<span id="page-11-1"></span>5.9. Colação de grau

A Colação de grau constitui ato oficial e obrigatório para a obtenção do diploma, através do qual os concluintes dos cursos superiores terão outorga de grau proferida pelo reitor ou representante legal por ele designado.

Após solicitação dos alunos graduandos, os coordenadores de cursos realizam análise, juntamente com a Coordenadoria de Registro Escolar, do histórico escolar dos discentes quanto ao cumprimento das exigências curriculares e à situação destes no ENADE (Exame Nacional de Desempenho de Estudantes). Em seguida, a Gerência de Ensino/Direção de Ensino encaminha a lista de formandos e a provável data de colação de grau estabelecida pelo campus à CRA. Caso a colação seja realizada em gabinete, a CRA solicita autorização à Reitoria, que definirá o local, dia e horário.

A outorga de grau realizada no cerimonial de colação de grau ou em gabinete é registrada em ata (anexo I) pela CRA e deve ser assinada por todos os formandos.

Após colação de grau, a CRA deve registrar a conclusão do programa no sistema acadêmico e informar a data em que foi realizada a cerimônia, a fim de possibilitar a emissão do respectivo diploma pela CRE. Por fim, a ata deverá ser arquivada.

#### 5.9.1. Etapas no sistema:

*SIGAA → Módulo Graduação → Matrículas e Programas→ Programa → Concluir Programa → Aluno → data de colação/ano/período/apostilamento/observação.*

A CRA é responsável pela abertura do livro de registro de diplomas, que deve ser feita quando a primeira turma de um curso superior é concluída ou após o preenchimento de todas as páginas do livro anterior, sendo necessário um novo cadastro. Os dados obrigatórios para registro no SIGAA são o nível de ensino, título do livro, número de páginas e cursos ofertados. Essas informações são apresentadas no verso do diploma do aluno.

#### 5.9.2. Etapas no sistema:

*SIGAA → Módulo Diplomas → Registro/Impressão → Livro de Registro de Diplomas → Abrir Livro.*

#### <span id="page-13-0"></span>**6. Quadro de Disciplinas Comuns dos Cursos Superiores**

O Quadro de Disciplinas Comuns dos Cursos Superiores tem como objetivo propiciar a mobilidade do aluno, otimizar a oferta de disciplinas pelos campi e possibilitar o alinhamento do perfil de formação na Instituição. Esse documento deve atender as seguintes normativas: Instrumento de Avaliação de Cursos de Graduação Presencial e à Distância, Diretrizes Curriculares Nacionais e Catálogo Nacional dos Cursos Superiores de Tecnologia.

Após publicação do quadro de disciplinas comuns, a CRA deve cadastrar as disciplinas equivalentes entre os cursos de graduação no sistema acadêmico, que serão reconhecidas automaticamente no histórico escolar, após a aprovação nas disciplinas pelo discente. Esses componentes curriculares comuns entre os cursos possuem o mesmo nome, carga horária/créditos e ementa.

#### <span id="page-13-1"></span>**7. Da integridade das informações**

Os dados relativos ao cadastro de matrizes curriculares, cursos, componentes curriculares, estruturas curriculares ou quaisquer outros cadastros demandados pelos campi terão sua integridade ratificada pelas Diretorias de Ensino ou qualquer outra estrutura hierárquica máxima de ensino dos respectivos campi.

#### <span id="page-13-2"></span>**8. Supervisão acadêmica**

A CRA pode acompanhar e prestar auxílio nos procedimentos de cadastro e alteração de turmas realizados pela Coordenadoria de Horário Escolar (COHE/CHE) ou Coordenadoria de Controle Discente e Docente (CCDD), bem como no cadastro ou atualização dos coordenadores de curso e de seus substitutos no sistema acadêmico.

O cadastro das turmas de entrada no módulo Médio/Técnico e dos planos de matrícula no módulo Graduação, realizados pelas CREs, também são supervisionados pela CRA, conforme prazo estabelecido no Calendário de Procedimentos Acadêmicos do DGA.

<span id="page-14-0"></span>O Registro Acadêmico contribui, juntamente com o Departamento de Gestão Acadêmica (DGA), com a revisão dos Projetos Pedagógicos de Cursos (PPCs) em fase de criação ou reformulação, após análise da Diretoria de Ensino Profissional e Superior (DEPS).

**ANEXO I – Modelo de Ata**

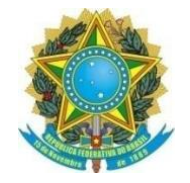

**Ministério da Educação Instituto Federal de Educação Ciência e Tecnologia de Sergipe Pró-Reitoria de Ensino Departamento de Gestão Acadêmica Coordenadoria de Registros Acadêmicos**

Ata nº XX

Ata de Colação de Grau do Curso de XXX do Campus XXX. Aos XX dias do mês de XX de dois mil e XX, às XX horas, no (local), localizado à (endereço), na cidade de XXX, Estado de Sergipe, realizou-se a solenidade de outorga de grau aos alunos do Curso de XXX. A sessão foi presidida pelo (Reitor ou representante), (representando o Magnífico Reitor do IFS, Prof. XXX). Após o (Reitor ou representante) ter declarado aberta a sessão de colação de grau, os formandos prestaram o juramento, e, em sequência, requereram o grau de XXX. Em seguida, o (Reitor ou representante) outorgou grau aos formandos, conforme a legislação em vigor e o Estatuto que rege o Instituto Federal de Sergipe. Após esse ato, foi franqueada a oportunidade de serem proferidos discursos pelos presentes. Por fim, o (Reitor ou representante) proferiu o seu discurso e, logo após, declarou encerrada a sessão. Por fim, para constar, lavrei a presente ata que vai assinada por mim, pelo presidente da sessão e pelos recém-graduados.

(Cidade)/SE, XX de XX de XXXX.

## **Secretário:**

XXX (Coordenador de Registros Acadêmicos)

\_\_\_\_\_\_\_\_\_\_\_\_\_\_\_\_\_\_\_\_\_\_\_\_\_\_\_\_\_\_\_\_\_\_\_\_\_\_

\_\_\_\_\_\_\_\_\_\_\_\_\_\_\_\_\_\_\_\_\_\_\_\_\_\_\_\_\_\_\_\_\_\_\_\_\_\_

\_\_\_\_\_\_\_\_\_\_\_\_\_\_\_\_\_\_\_\_\_\_\_\_\_\_\_\_\_\_\_\_\_\_\_\_\_\_\_

## **Presidente:**

XXX (Reitor ou representante)

## **Formandos**

XXX (nome dos formandos)

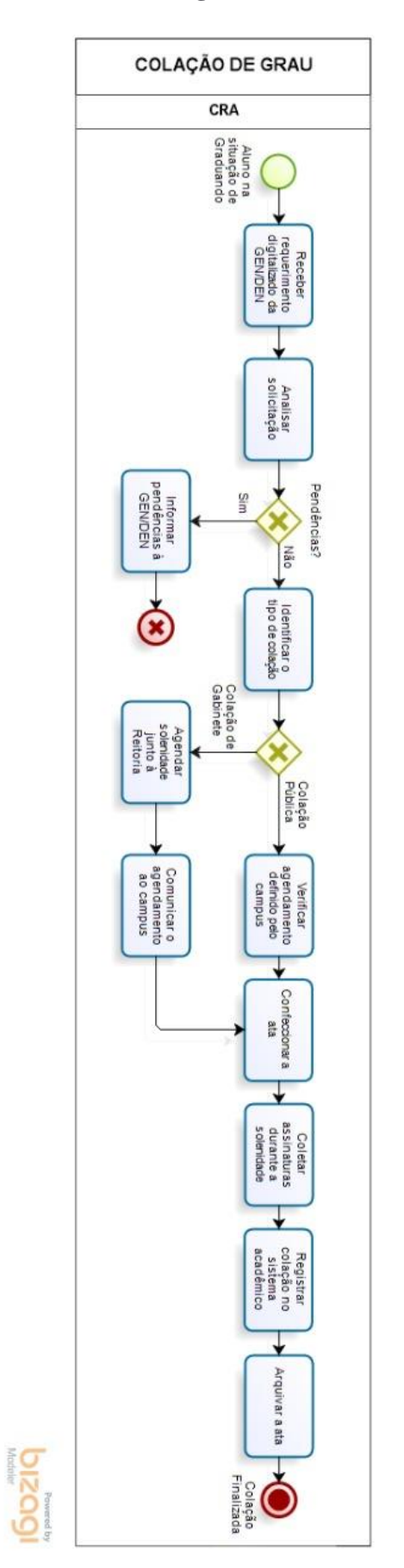

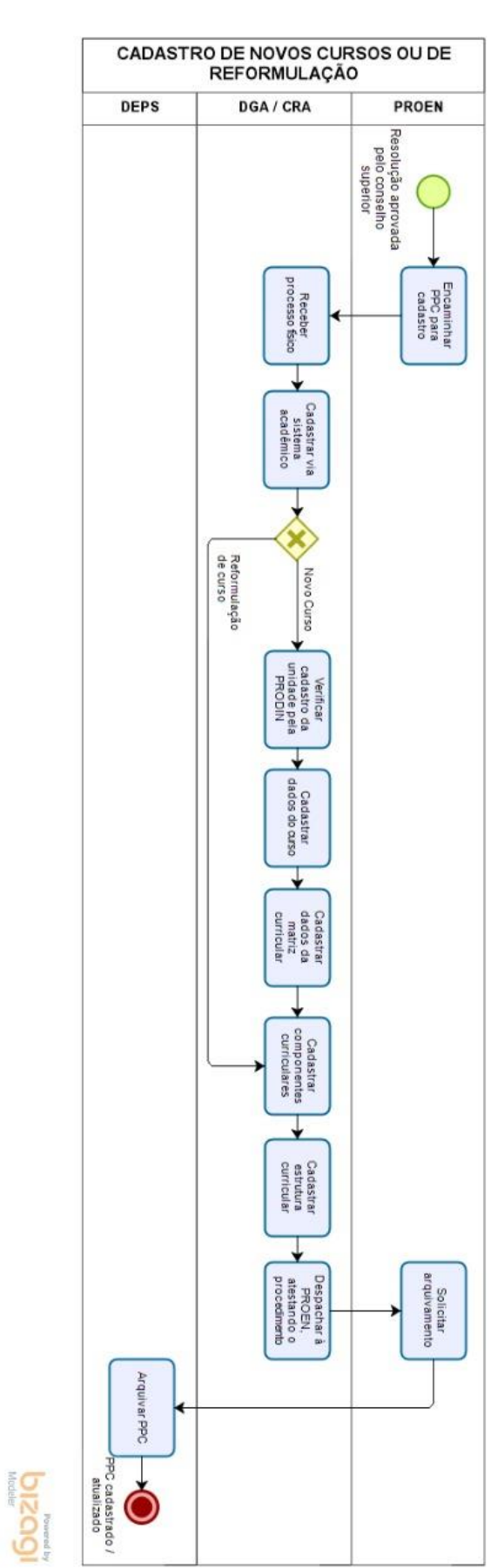

# **ANEXO II – Fluxograma (Laboratório de Processos/PRODIN)**